# **Transfer Student Guidance For Computer-based Tests (CBT)**

March 21, 2019

### **Document Overview**

The purpose of this document is to provide information on how to use PearsonAccess<sup>next</sup> to successfully manage students who transfer schools. The following sections provide step-by-step directions on how to move students through the use of the PearsonAccess<sup>next</sup> user interface or import/export process. These directions apply to both computer and paper-based formats.

| What is taking place?                                        |                                                                  |  |
|--------------------------------------------------------------|------------------------------------------------------------------|--|
| A new student has moved to my district/school.  Go to page 2 | A student has moved away from my district school.  Go to page 10 |  |

## Directions for the Transfer-To District/School: How to Register Students through the User Interface

The purpose of this section is to provide information on how to use PearsonAccess<sup>next</sup> to successfully register students who move to your organization. Review the User Role Matrix to learn which roles can perform these activities.

For information about <u>Registering Students via SR/PNP</u> go to page **19**. For information about Requesting Transfers through the File Import go to page **20**.

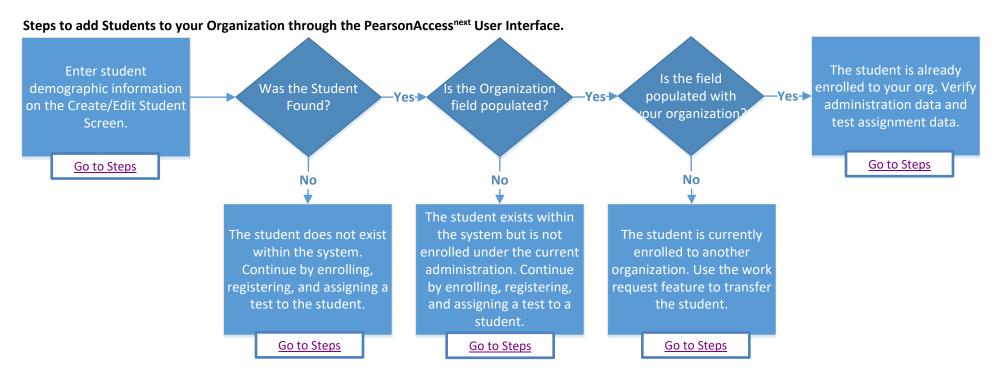

## **Searching for a Student Record**

| St | Step                                                                     |   | rections                                                                                                    |
|----|--------------------------------------------------------------------------|---|----------------------------------------------------------------------------------------------------|
| 1. | Enter student demographic information on the Create/Edit Student Screen. | • | Choose the administration from the dropdown in the top banner in PearsonAccess <sup>next</sup> .  Go to Setup > Students.  Select Create/Edit Students, Register Students, and Manage Student Tests under the Tasks dropdown menu and click Start.  On the Create/Edit Students screen, enter the student's demographic information. Make sure to correctly enter all information, especially the State Student ID.  Click Create.                                                                                                    |
| 2. | Was the Student Found?                                                   |   | Yes - If a student record is matched, then the user will get the following banner message: "Success: Matching student has been located in the system and has been added to your selected students list. New student has not been created." Go to <a href="Step 3">Step 3</a> .  No - If a student was not found, then a "Success" banner message will appear. Continue to the <a href="Registering and Assigning a Test to a Student Record steps">Registering and Assigning a Test to a Student Record steps</a> .  Note: PearsonAccess <sup>next</sup> uses matching criteria to locate existing student records. You will receive an error stating value(s) entered did not match the value in the database if the State Student Identifier and at least <a href="two">two</a> of the following fields did not match exactly what is currently recorded in PearsonAccess <sup>next</sup> : First Name (full), Last Name (full), Birthdate (YYYY-MM-DD format), Local Student Identifier, and Sex. |

| S  | tep                                                            | Directions                                                                                                    |                                                                  |                              |                                                                |                                                                                                    |
|----|----------------------------------------------------------------|----------------------------------------------------------------------------------------------------|------------------------------------------------------------------|------------------------------|----------------------------------------------------------------|----------------------------------------------------------------------------------------------------|
| 3. | Is the Organization Field Populated?                           | a. Select the b. Populate to c. Continue of                                                                                                    |                                                                  | ne lef<br>gain<br>Assig      | t side of screen.<br>and click Save.<br>ning a Test to a Stude |                                                                                                    |
|    |                                                                | STUDENTS (1)  • Create Students  SAMPLE, STUDENT (0123456789)                                                                                                    | SAMPLE, STUDEN                                                   | SAMPLE, STUDENT (0123456789) |                                                                |                                                                                                    |
|    |                                                                |                                                                                                    | Select  State Student Identifier*   0123456789  Last or Surname* |                              | Local Student Identifier                                       |                                                                                                    |
|    |                                                                |                                                                                                    | SAMPLE  Birthdate* 6  2012-04-24                                 |                              | STUDENT  Middle Name                                           |                                                                                                    |
| 4. | Is the Organization Field Populated with your Organization?    | <ul> <li>A. Yes - Go to Step 5.</li> <li>B. No - The student is currently enrolled to another organization. Exit the task and continue to the requesting a Transfer "Work Request" steps.</li> <li>Note: If you are a district user, and a student is transferring between two schools within your district, there are additional options to update the student record. This would involve removing the student's test assignments, replacing the organization enrollment, then reassigning the test assignments. If you are comfortable with the system and know how to do this, please proceed. However, due to different variables that and timing, it is recommended to use the Transfer "Work Request" step to ensure students are registered and enrolled correctly.</li> </ul> |                                                                  |                              |                                                                |                                                                                                    |
| 5. | The Student Record is currently enrolled to your Organization. | · · · · · · · · · · · · · · · · · · ·                                                                                                    | , ,                                                              |                              | •                                                              | ation data and test assignment data. For more cord steps. If all data is correct, no further action |

## Registering and Assigning a Test to a Student Record

| Step |                      | D | irections                                                                                                    |
|------|----------------------|---|----------------------------------------------------------------------------------------------------|
| •    | Register Student     | • | On the <b>Register Students</b> screen, select the student to register and check the <b>Registered</b> option. The student's <b>Grade Level</b> and <b>Accountable School Code</b> will also need to be entered.                            |
| •    | Manage Student Tests | • | On the Manage Student Tests screen click Create Student Tests and enter the required information to create a new test. Click Save.  O Note: Students will still need to be placed in to a test session once the test assignment is created. |

### **How to Create a "Work Request" for Transfer Students**

| Step                             | Directions                                                                                                    |
|----------------------------------|----------------------------------------------------------------------------------------------------|
| 1. Search for the Student Record | <ul> <li>Choose the administration from the dropdown in the top banner in PearsonAccess<sup>next</sup>.</li> <li>Go to Setup &gt; "Work Request" s, click the Select Tasks dropdown menu and select Request/Edit Enrollment Transfer. Click Start.</li> <li>To search for the student to be transferred, enter the student details and click Search.</li> </ul> Tasks for Work Requests Q Add Task Previous Task Next Task > Exit Tasks x Request / Edit Enrollment Transfer                                                                                                    |
|                                  | ENROLLMENT TRANSFERS (0)  O Create Errollment Transfer  New Enrollment Transfer  State Student Identifier*  Last or Surname*  First Name*  Middle Name  Birthdate*  * Required  Scanth                                                                                                    |
| 2. Was a record found?           | <ul> <li>A. Yes - Go to Step 3.</li> <li>B. No – Double-check the demographic information that you entered is correct. PearsonAccess<sup>next</sup> uses matching criteria to locate existing student records. You will receive an error stating the student wasn't found if the values entered did not match the values in the database. The State Student Identifier First Name (full), Last Name (full), and Birthdate (YYYY-MM-DD format must all match for the record to be found. If you verified all information is correct, go to the Searching for a Student Record step to see if the student is enrolled under the current administration.</li> <li>Note: If you still experience difficulties, please contact customer support.</li> </ul> |

### **Directions** Step 3. Request the Transfer • If a match is located, under the Change Enrollment To dropdown menu, select the organization where the student is to be transferred. Click Send Request. Tasks for Work Requests Add Task ⟨ Previous Task Next Task ⟩ Exit Tasks X Request / Edit Enrollment Transfer **ENROLLMENT TRANSFERS (0)** DETAILS Create Enrollment Transfer New Enrollment Transfer Send Request State Student Identifier SAMPLE1000 Last or Surname\* Sample First Name Student A Middle Name Birthdate<sup>1</sup> 2016-08-04 Student found. Enter the new organization below Change Enrollment From SAMPLE SCHOOL A Change Enrollment To\* SAMPLE SCHOOL B (ZZ-100000-5000) \* Required Send Request Reset Note: The student will be transferred after the request is approved by the transfer-from organization, as described in Locating and Approving a Transfer "Work Request." Note: If the Change Enrollment From field is blank, the student is not currently enrolled to the administration. Go to **Step 1** of the Searching for a Student Record. Check the status of your transfer "Work Request" • Go to Setup > "Work Request" s, and use the Status Filters found on the left side of the screen to view the status of your transfer "Work Request." Once approved, go to Step 4. Contact the transfer-from district or your state if the student transfer request is not approved or rejected within a reasonable amount of time. Status \* Waiting for Approval | \* Approved \* Rejected

4. Verify Registration and Test Assignment Information.

Once the student is transferred your organization, you should verify student registration data and test assignments.

- Go to Setup > Students.
- Search and select the student record, select **Register Students** and **Manage Student Tests** under the Tasks dropdown menu and click **Start**.
  - Note: If you are unable to locate the student, switch to the "by Ignoring <Admin> Remigrations parameter.
     The transfer from organization may have removed test assignments and registration but left the student enrolled under the administration. In this situation, the transfer was still needed but you will need to register and the assign test(s) to the student record.

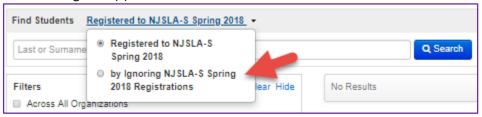

- On the Register Student screen, verify the accountable school code and demographic fields. Make any updates and click **Save**.
  - Important: Make sure to update the accountable school code. The accountable school code is auto-populated with the testing school code when a student is initially registered via a SR/PNP import and that value is remains when the student transfer request is approved. Please review the Operational Report "Students where Accountable District/School is different from Testing District/School" to confirm all students' accountable school codes are correct.

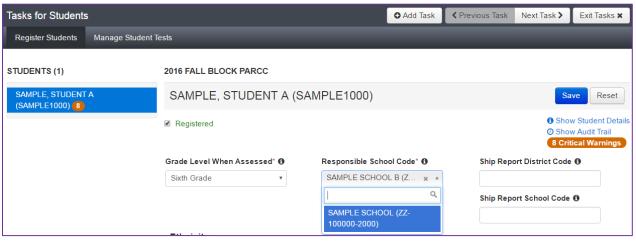

Toggle to Manage Student Test Screen and verify all test assignment data is correct. Make any updates and click
 Save.

| Step                                                          | Directions                                                                                                    |
|---------------------------------------------------------------|----------------------------------------------------------------------------------------------------|
| 5. Transfer student test assignment from Transferred session. | If the student was assigned to a test session under their previous organization, then a new test session will automatically be created in the Transfer-To School and transferred student test assignments will be automatically assigned to these sessions. The test sessions under the Transfer-To School will be named "Transfer" followed by the test subject and grade level (e.g., Transfer-Grade 3 Mathematics). Important: The transfer sessions cannot be prepared or started. Students will need to be moved from these sessions to other test sessions to test.  Go to Testing > Students in Sessions and add the transfer sessions you need to manage to the Session List.  Select the students to move from the list at the bottom of the screen.  Select the Move Students between Sessions under the Tasks dropdown menu and click Start.  On the Move Students between Sessions screen, select the Sessions search box to move the student to an existing session or click Create to move the student to a new session.  If creating a new session, complete the session details in the pop-up window and click Create.  Click the check box for the session to move the student(s) to and click Move.  Important: The transfer sessions cannot be prepared or started. Students will need to be moved from these sessions to other test sessions to test. |

## Directions for the Transfer-From District/School: How to Unregister Students through the User Interface

The purpose of this section is to provide information on how to use PearsonAccess<sup>next</sup> to successfully unregister students who move from your organization. Review the User Role Matrix to learn which roles can perform these activities.

For information about <u>Unregistering Students via SR/PNP</u> go to page **17**.

For information about Approving/Rejecting Transfers through the File Import go to page **18**.

#### Steps to remove Students from your Organization through the PearsonAccess<sup>next</sup> User Interface. Approve the work Has another organization requested request. The student Go to Setup>Work will be automatically a student transfer on the Yestransferred to their work request screen? new organization. Go to Steps Go to Steps No On the Enroll **Uncheck Registered** The student is On the Register Students screen, can you successfully unenrolled (Note: any test Students screen, can you uncheck the enrollment assignments will be and registered from uncheck Registered? box and successfully automatically deleted). your organization. save? Go to Steps Go to Steps No No The student is not enrolled The student is in a under another administration Does the student have prepared or started and therefore cannot have the all test units showing a -Yes-▶ session. Remove the current organization status of ready? student from the enrollment removed. The student's new school should request a transfer request or Go to Steps the student record should be deleted. No Go to Steps

CBT Transfer Student Guidance 11

The student has started a test and cannot be un-enrolled/registered. The student's new school should request a transfer request.

Go to Steps

## **Locating and Approving a Transfer "Work Request"**

| Step                                                      | Directions                                                                                                    |                                              |  |
|-----------------------------------------------------------|----------------------------------------------------------------------------------------------------|----------------------------------------------|--|
| 1. Look for a Transfer Request                            | <ul> <li>Choose the administration from the dropdown in the top banner in PearsonAccess<sup>next</sup>.</li> <li>Select the Bell Icon, check to see if there is a Transfer Request. If so, click Transfer Requests. (This will automatically take you to the Setup &gt; "Work Request" s screen).</li> </ul> |                                              |  |
|                                                           | PearsonAccess <sup>next</sup>                                                                                                    | ♣ Illinois > 2018 - 2019 > IAR Spring 2019 - |  |
|                                                           | # ♥ ♥ ≣ ■ • Home Setup Testing Reports Test Config Support                                                                                                    | REQUIRES ACTION  1 Transfer Requests         |  |
|                                                           |                                                                                                    |                                              |  |
| 2. Has another organization requested a student transfer? | A. Yes - Go to Step 3.  B. No – Go Manually Removing Student Enrollment and Reg                                                                                                    | <u>istration</u> Steps.                      |  |

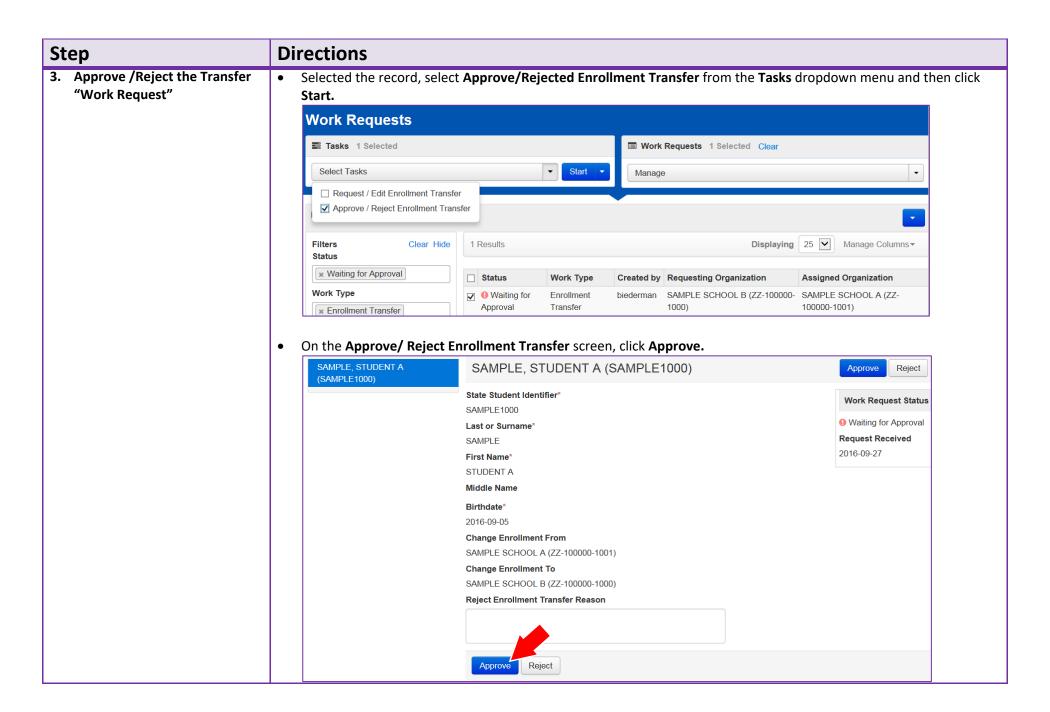

| Step                                                    | Directions                                                                                                    |  |
|---------------------------------------------------------|----------------------------------------------------------------------------------------------------|--|
| Approve /Reject the Transfer "Work Request" (Continued) | Alternatively, if there is a student transfer "Work Request" for a student not moving away from your organization, you can populated the Reject Enrollment Transfer Reason Field and click Reject. |  |

### **Manually Removing Student Enrollment and Registration**

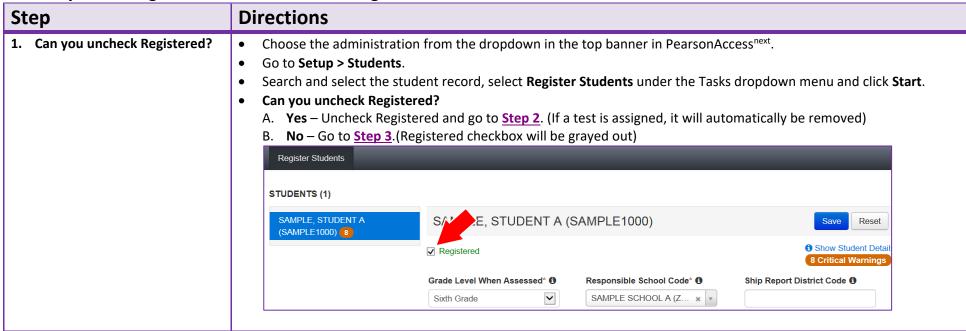

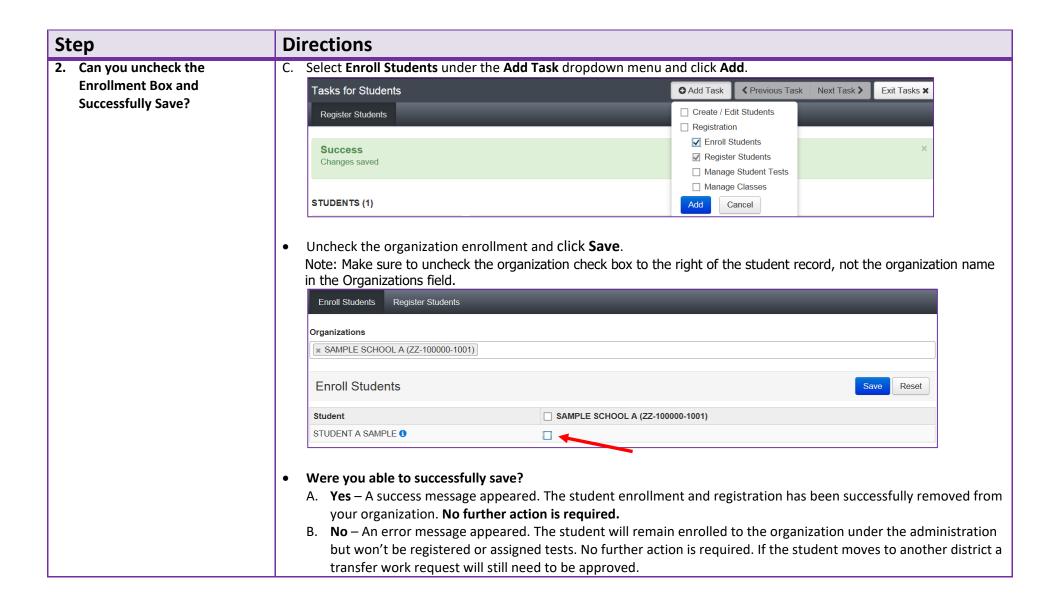

| St | tep      | Directions                                                                                                    |  |
|----|----------|----------------------------------------------------------------------------------------------------|--|
| 3. | <u> </u> | You will not be able to uncheck <b>Registered</b> on the <b>Register Students</b> screen if the student currently has a test assignment in a prepared or started session. Go to Testing/Students in Session and verify the status of the student's test units. <b>Does the student have all test units showing a status of ready*?</b> A. <b>Yes</b> – Remove the student from the session(s) and go to <b>Step 1</b> .  B. <b>No</b> – The student has a test unit in a status of resumed, resumed upload, active, exited, completed, or marked complete. PearsonAccess <sup>next</sup> prevents the deletion of started tests. If the student transferred to another organization within your state, the new organization will need to request a "Work Request" transfer. Contact your state for further direction. |  |
|    |          | * (Rare) Students that have a unit of the test voided automatically get reassigned the same unit of the test. The original unit that was voided is not deleted but instead is saved as a completed test. Contact customer support if you show all students in a ready status but are unable to uncheck <b>Registered.</b>                                                                                                    |  |

# Directions for the Transfer-From District/School: How to Unregister Students through the File Import/Export Process

**Note:** These steps apply to students who have not started testing.

If a student leaves a district/school they will need to be unregistered for current/upcoming administration. Review the User Role Matrix to learn which roles can perform these activities.

| St | ер                                                       | Directions                                                                                                    |
|----|----------------------------------------------------------|----------------------------------------------------------------------------------------------------|
| 1. | Export SR/PNP File                                       | <ul> <li>Choose the administration from the dropdown in the top banner in PearsonAccess<sup>next</sup>.</li> <li>From Setup &gt; Import/Export Data, open the task list and select Import Export Data. Click Start.</li> <li>Select Student Registration Export. Set the File Layout Type to CSV and clear the Test Status Filters. Click Process.</li> <li>After the file is exported, it will be listed at Setup &gt; Import / Export Data.</li> </ul> |
| 2. | Update the SR/PNP File to<br>Unregister the Student      | <ul> <li>Once the file is processed and downloaded, filter the file to include only the student registrations that are to be removed.</li> <li>Ensure that the custom formatting is correct for the appropriate columns (e.g., birthdate, grade level).</li> <li>Save the file locally.</li> </ul>                                                                                                    |
| 3. | Import the file as a Student<br>Registration Delete File | <ul> <li>From Setup &gt; Import/Export Data, open the task list and select Import Export Data. Click Start.</li> <li>Select Student Registration Delete. Set the File Layout Type to CSV. Choose the file and click Process.</li> </ul>                                                                                                    |
| 4. | Troubleshooting Errors                                   | An error stating "The test: <test name=""> for student <student name=""> is complete. It cannot be deleted." is received when a student is already started at least one unit of the test. If you receive this error, see the directions on submitting a "Work Request".</student></test>                                                                                                    |

**Tip:** Use Microsoft Excel's Text Import Wizard to retain source formatting when opening an exported csv file. (Directions apply to: Excel 2016, Excel 2013, Excel 2010, and Excel 2007.

- 1. Open a blank Excel spreadsheet and select cell A1.
- 2. On the **Data** tab, in the **Get External Data** group, click **From Text**.
- 3. Locate and double-click the text file that you want to import.
- 4. On Step 1 of the Text Import Wizard, select **Delimited** and then click **Next**.
- 5. On Step 2 of the Text Import Wizard, check **Comma** as delimiter and then click **Next**.
- 6. On Step 3 of the Text Import Wizard, scroll horizontally in the Data preview until you see the last field. Hold down your control & shift keys and select the last column title. This will select all columns in the file. Select **Text** from **the Column Data Format** option list and then click **Finish**.

# Directions for the Transfer-From District/School: How to Approve/Reject Transfers through the File Import/Export Process

| St | tep                                               | Directions                                                                                                    |
|----|---------------------------------------------------|----------------------------------------------------------------------------------------------------|
| 1. | Export Enrollment Transfer<br>File                | <ul> <li>Choose the administration from the dropdown in the top banner in PearsonAccess<sup>next</sup>.</li> <li>From Setup &gt; Import/Export Data, open the task list and select Import Export Data. Click Start.</li> <li>Select Transfer Enrollment Export. Click Process.</li> <li>After the file is exported, it will be listed at Setup &gt; Import / Export Data.</li> </ul>                                                                                                    |
| 2. | Create a new Transfer Work<br>Request Import File | <ul> <li>Download the Transfer Enrollment Export File.</li> <li>Populate Column M – Action Field with "A" to approve or "R" to reject the enrollment transfer request.         <ul> <li>a. If rejecting the request, populate Column L – Reject Reason.</li> </ul> </li> <li>Ensure that the custom formatting is correct for the appropriate columns (e.g., birthdate, grade level).</li> <li>Save the file locally.</li> <li>Note: For additional information, view the Enrollment Transfer File Field Definitions.</li> </ul> |
| 3. | Import Enrollment Transfer<br>File                | <ul> <li>Go to Setup &gt; Import/Export Data.</li> <li>Select Import / Export Data under the Tasks dropdown and click Start.</li> <li>Under Type, select Enrollment Transfer Import.</li> <li>Click Choose File and select the Enrollment Transfer Import file.</li> <li>Click Process.</li> </ul>                                                                                                    |

**Tip:** Use Microsoft Excel's Text Import Wizard to retain source formatting when opening an exported csv file. (Directions apply to: Excel 2016, Excel 2013, Excel 2010, and Excel 2007.

- 7. Open a blank Excel spreadsheet and select cell A1.
- 8. On the Data tab, in the Get External Data group, click From Text.
- 9. Locate and double-click the text file that you want to import.
- 10. On Step 1 of the Text Import Wizard, select **Delimited** and then click **Next**.
- 11. On Step 2 of the Text Import Wizard, check **Comma** as delimiter and then click **Next**.
- 12. On Step 3 of the Text Import Wizard, scroll horizontally in the Data preview until you see the last field. Hold down your control & shift keys and select the last column title. This will select all columns in the file. Select **Text** from **the Column Data Format** option list and then click **Finish**.

# Directions for the Transfer-To District/School: How to Register Students through the File Import/Export Process

**Note:** These steps apply to students who have not started testing and are not enrolled to another organization.

The purpose of this section is to provide information on how to use PearsonAccess<sup>next</sup> to successfully manage students who move prior to the start of the test administration but after the initial SR/PNP import. Review the User Role Matrix to learn which roles can perform these activities.

| St | tep                                                                   | Directions                                                                                                    |
|----|-----------------------------------------------------------------------|----------------------------------------------------------------------------------------------------|
| 1. | Create a new Student<br>Registration/Personal Needs<br>Profile Import | <ul> <li>Choose the administration from the dropdown in the top banner of PearsonAccess<sup>next</sup>.</li> <li>Refer to the Student Registration/Personal Needs Profile Training Module.</li> <li>Refer to the Student Registration/Personal Needs Profile layout documents found on the Support Page of PearsonAccess<sup>next</sup>.</li> </ul>                                                                                                    |
| 2. | Import SR/PNP File                                                    | <ul> <li>Go to Setup &gt; Import/Export Data.</li> <li>Select Import / Export Data under the Tasks dropdown and click Start.</li> <li>Under Type, select Student Registration Import.</li> <li>Click Choose File and select the new Student Registration/Personal Needs Profile Import file.</li> <li>Click Process.</li> <li>If completed without error, student will now be assigned a test in the new school.</li> </ul>                                                                                                    |
| 3. | Troubleshooting Errors                                                | <ul> <li>An error stating "The student can only be enrolled in 1 organization" is received when a student is already enrolled in a separate district/school. If you receive this error, see the directions on submitting a Transfer "Work Request" through the user interface or importing an Enrollment Transfer File.</li> <li>An error stating "The student <attribute> did not match the value of the student <attribute> in the database" is received when a student state ID is matched to an existing student record in PearsonAccess<sup>next</sup> but at least two fields used for matching did not. Matching fields include: First Name (full), Last Name (full), Birthdate (YYYY-MM-DD format), Local Student Identifier, and Sex. If you have verified all data is entered correctly and still receive this error, please contact your state.</attribute></attribute></li> </ul> |

# Directions for the Transfer-To District/School: How to Requests Transfers through the File Import/Export Process

| Step                                               | Directions                                                                                                    |                                                                                                    |  |  |  |  |
|----------------------------------------------------|----------------------------------------------------------------------------------------------------|----------------------------------------------------------------------------------------------------|--|--|--|--|
| Create a new Transfer Work     Request Import File | <ul> <li>Choose the administration from the dropdown in the top banner of PearsonAccess<sup>next</sup>.</li> <li>Download the Enrollment Transfer Template File found on the Support Page of PearsonAccess<sup>next</sup>.</li> <li>Populate Enrollment Transfer File Template using the Enrollment Transfer File Field Definitions.</li> <li>Note: If a SR/PNP file was imported and "The student can only be enrolled in 1 organization" error message was received, download the Records in Error file from the View files Details task screen to help populate required fields in an Enrollment Transfer File. Use the following table as a field crosswalk.</li> </ul>                                                                                                    |                                                                                                    |  |  |  |  |
|                                                    | Enrollment Transfer File                                                                                                    | SR/PNP                                                                                                    |  |  |  |  |
|                                                    | Column A – State Student Identifier                                                                                                    | Column F – State Student Identifier                                                                                                    |  |  |  |  |
|                                                    | Column C – Last or Surname                                                                                                    | Column I – Last or Surname                                                                                                    |  |  |  |  |
|                                                    | Column D – First Name                                                                                                    | Column J – First Name Column L – Birthdate                                                                                                    |  |  |  |  |
|                                                    | Column F – Birthdate                                                                                                    |                                                                                                    |  |  |  |  |
|                                                    | Column J – Transfer To Organization Code                                                                                                    | Concatenated the values from Column A – State Abbreviation, Column B - Testing District Code, and Column C - Testing School Code with a hyphen separating the values. |  |  |  |  |
| 2. Import Enrollment Transfer File                 | <ul> <li>Go to Setup &gt; Import/Export Data.</li> <li>Select Import / Export Data under the Tasks dropdown and click Start.</li> <li>Under Type, select Enrollment Transfer Import.</li> <li>Click Choose File and select the Enrollment Transfer Import File.</li> <li>Click Process.</li> <li>Note: The student will be transferred after the request is approved by the transfer-from organization. F matching data only, no updates to student data field are made from the Enrollment Transfer Import File</li> <li>Check the status of your transfer "Work Request"</li> <li>Go to Setup &gt; "Work Request", and use the Status Filters found on the left side of the screen to view your transfer "Work Request." Once approved, go to Step 4. Contact the transfer-from district or you student transfer request is not approved or rejected within a reasonable amount of time.</li> </ul> |                                                                                                    |  |  |  |  |

## **Enrollment Transfer File Field Definitions**

| Column<br>Letter | Field Name                      | Required | Field<br>Length |                                                                    | Expected Values                                                        |
|------------------|---------------------------------|----------|-----------------|--------------------------------------------------------------------|------------------------------------------------------------------------|
| Α                | Filler                          | N        | 50              |                                                                    |                                                                        |
| В                | Local Student Identifier        | N        |                 |                                                                    | A-Z<br>0-9<br>No embedded spaces<br>Blank                              |
| С                | Last or Surname                 | Y        |                 | members of a family.                                               | A-Z<br>0-9<br>-<br>' (Standard Apostrophe)<br>Embedded Spaces          |
| D                | First Name                      | Y        |                 |                                                                    | A-Z<br>0-9<br>-<br>' (Standard Apostrophe)<br>Embedded Spaces          |
| E                | Middle Name                     | N        | 100             | baptism, or through legal change.                                  | A-Z<br>0-9<br>-<br>' (Standard Apostrophe)<br>Embedded Spaces<br>Blank |
| F                | Student Date Of Birth           | Y        | 50              | The year, month and day on which a person was born.                | YYYY-MM-DD                                                             |
| G                | Sex (Gender)                    | N        | 1               | , , ,                                                              | F = Female<br>M = Male                                                 |
| Н                | Transfer From Organization Code | N        | 100             | The testing organization (school) code the student is moving from. |                                                                        |
| I                | Transfer From Organization Name | N        | 200             | The testing organization (school) name the student is moving from. |                                                                        |

|        | Field Name                    | Required |        | Field Definitions and Notes                                                                                                    | Expected Values                                                        |
|--------|-------------------------------|----------|--------|----------------------------------------------------------------------------------------------------|------------------------------------------------------------------------|
| Letter |                               |          | Length |                                                                                                    |                                                                        |
| J      | Transfer To Organization Code | Y        |        | State Abbreviation, Testing District Code, and Testing School Code fields. If using Excel, use formula: =CONCATENATE(TEXT(District Code Field, "000"),"-",TEXT(School Code Field,"000")). The number of zeros for the district and school codes should match | 0-9<br>-<br>State Formats:                                             |
|        |                               |          |        | Example: State = NM, District Code = 001, & School Code = 111. Formula = CONCATENATE(TEXT(B1,"000"),"-",TEXT(C1,"000")) will result with "001-111".                                                                                                    | NM = XXX-XXX                                                           |
| К      | Transfer To Organization Name |          |        | The testing organization (school) name the student is moving to and responsible for administering the test for a student.                                                                                                    |                                                                        |
| L      | Reject Reason                 | *ү       | 3000   |                                                                                                    | A-Z<br>0-9<br>-<br>' (Standard Apostrophe)<br>Embedded Spaces<br>Blank |
| М      | Action                        | Y        | 1      |                                                                                                    | C = Create<br>A = Approve<br>R = Reject                                |